# **QUICK START AAN DE SLAG MET EEN VIEWER**

**Jij gaat in jouw regionaal partnerschap aan de slag met digitale gegevensuitwisseling via een viewer. De viewer maakt het mogelijk om gegevens toegankelijk te maken voor geautoriseerde zorgverleners. Zo kunnen andere zorgverleners inzicht krijgen in het (actuele) dossier van een zwangere en kun jij gegevens inzien van andere zorgverleners.** 

# **Voordat je begint**

Deze Quick Start bevat alle essentiële stappen om met een viewer aan de slag te gaan. Naast deze Quickstart zijn er meer hulpmiddelen beschikbaar:

- Handleidingen van jouw bronsysteem.
- Handleidingen van de leverancier van jouw viewer.
- E-learning over de viewer: klik [hier](https://babyconnect.org/nieuwe-e-learning-over-een-viewer-beschikbaar/) om de e-learning te starten.

En wil je meer weten over veilige digitale gegevensuitwisseling in de geboortezorg? Klik dan [hier](https://babyconnect.org/samen-bouwen/trainingen/basistraining/) voor het volgen van een basis e-learning.

# **Kom je er niet uit?**

- Loop je technisch vast? Neem dan contact op met jouw bronleverancier.
- Heb je vragen over het project en de mogelijkheden? Stel deze aan de projectleiders van jouw regionaal partnerschap.
- Heb je vragen over de viewer? Ga naar de [helpdesk van HINQ.](https://help.hinq.nl/nl/collections/3789943-hinq-viewer)

# **EENMALIGE STAPPEN OM AAN DE SLAG TE KUNNEN**

# **Eenmalige instellingen**

• Om aan de slag te kunnen moet jouw bronsysteem weten dat documenten met de viewer gedeeld mogen worden. Het verschilt per bronsysteem hoe je dit instelt en of je dit zelf moet instellen of dat jouw bronsysteem dit voor jou regelt. Kijk in de handleiding van jouw bronsysteem hoe je dit doet.

\*Werk je met Orfeus? Dan hoef je bij deze stap niets te doen.

# **Eenmalig registreren**

- Navigeer binnen jouw bronsysteem naar de HINQ-viewer. In de handleiding van jouw bronsysteem vind je hoe deze knop er in jouw systeem uitziet.
- Je ziet nu een scherm waarin je jouw e-mailadres kunt invullen. Vul het e-mailadres in dat gekoppeld is aan jouw account in het bronsysteem.
- Je ontvangt nu een e-mail met een eenmalige verificatiecode op het door jou aangegeven e-mailadres. Deze code is 30 minuten geldig.
- Vul de verificatiecode in de HINQ-viewer in. Klik op **Doorgaan**. Je ziet nu de startpagina van de HINQ-viewer**.**

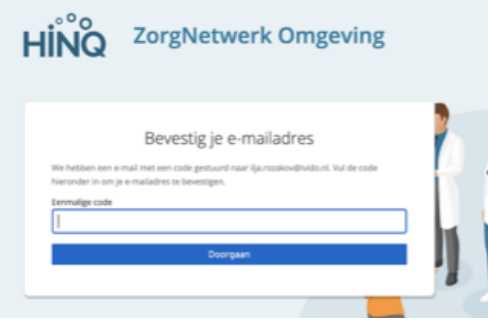

Bevestig je e-mailadres

Vul deze code in bij HINQ om je e-mailadres te bevestigen.

# 817343

Je ontvangt deze e-mail zodat we eenmalig kunnen controleren of jij inderdaad toegang mag hebben tot de gegevens in het dashboard.

#### **VASTE STAPPEN OM AAN DE SLAG TE KUNNEN**

#### **Log in**

Nadat je bent geregistreerd, kun je alle volgende keren automatisch inloggen via de knop van de viewer. Hoe je inlogt lees je in de handleiding van jouw bronsysteem.

# **Toestemmingen verlenen**

Zonder toestemming van de cliënt is het niet mogelijk om toegang te krijgen tot gegevens. Je legt dit per cliënt vast in zowel jouw eigen bronsysteem als in de viewer.

Cliënten mogen er altijd voor kiezen hun gegevens niet (meer) te delen. Lees in de handleidingen hoe je toestemming verleent en weer intrekt.

# **Publiceren (gegevens delen)**

Publiceren is het toegankelijk en vindbaar maken van gegevens via jouw eigen bronsysteem. Op dit moment moet dit nog handmatig worden gedaan. Kijk in de handleiding hoe jij gegevens via jouw bronsysteem kan publiceren.

# **Inzien (raadplegen) van gegevens**

Het raadplegen van gegevens gebeurt door middel van de viewer. Dit betekent dat je als zorgverlener eerder geregistreerde gegevens over een cliënt kunt inzien. Dit zijn gegevens die jij hebt gepubliceerd, of door andere zorgverleners binnen het netwerk van de cliënt zijn gepubliceerd.

Ga naar de viewer. Klik in het menu aan de zijkant op **Documenten**. Je ziet een overzicht met de documenten die jij hebt toegevoegd en documenten die andere zorginstellingen met jou delen. Je ziet de informatie door op een document te klikken. Klik rechtsboven op het kruisje om het document te sluiten.

# **VEEL SUCCES!**